#### **Ohjeet Wilma –tunnusten luomiseen Suomi.fi -tunnistautumisen avulla**

Инструкция по созданию логина в программе Wilma с использованием аутентификации Suomi.fi

# **Avaa selain osoitteeseen kirkkonummi.inschool.fi/connect ja syötä haluamasi sähköpostiosoite**

Откройте браузер по адресу kirkkonummi.inschool.fi/connect и введите свой адрес электронной почты, нажмите "Lähetä valmistusviesti".

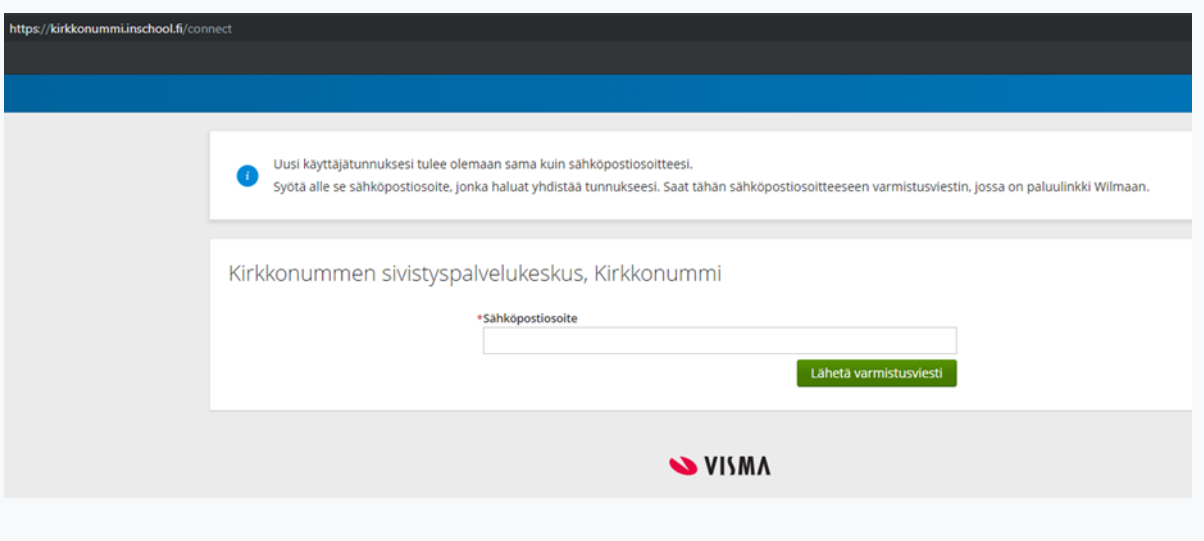

# **Saat varmistusviestin antamaasi sähköpostisoitteeseen. Avattuasi viestin jatka tunnusten luontia klikkaamalla seuraava**

Вы получите подтверждающее сообщение на указанный вами адрес электронной почты.

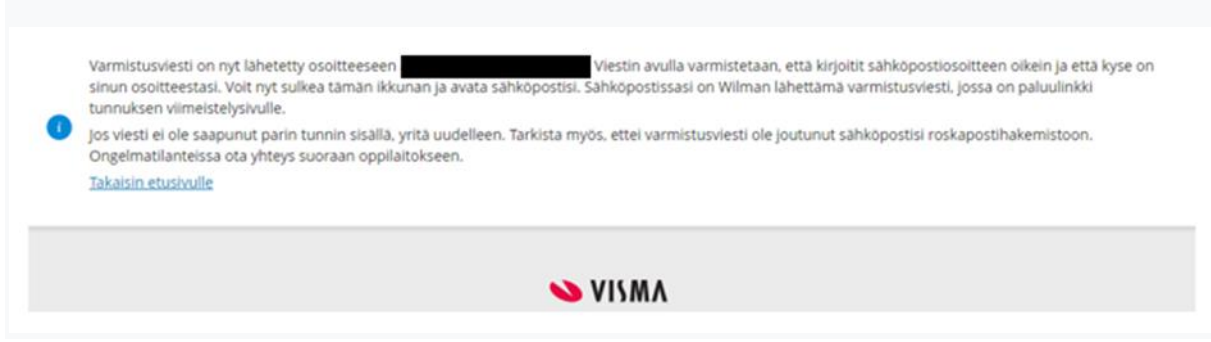

Перейдите на страницу своей электронной почты. Открыв сообщение, пройдите по ссылке ниже, для входа на страницу **Wilma.** Если сообщение не пришло, посмотрите в спаме.

# **Jatka tunnusten luontia valitsemalla seuraava, valitse asiointikoulu ja siirry tunnistautumiseen**

Продолжите создание логина, выбрав нужную Вам школу, нажмите «**Seuraava»,** затем выберите опцию «**Siirry tunnistautumiseen»** (опция **«Ohita»**  для регистрации в Киркконумми не используется).

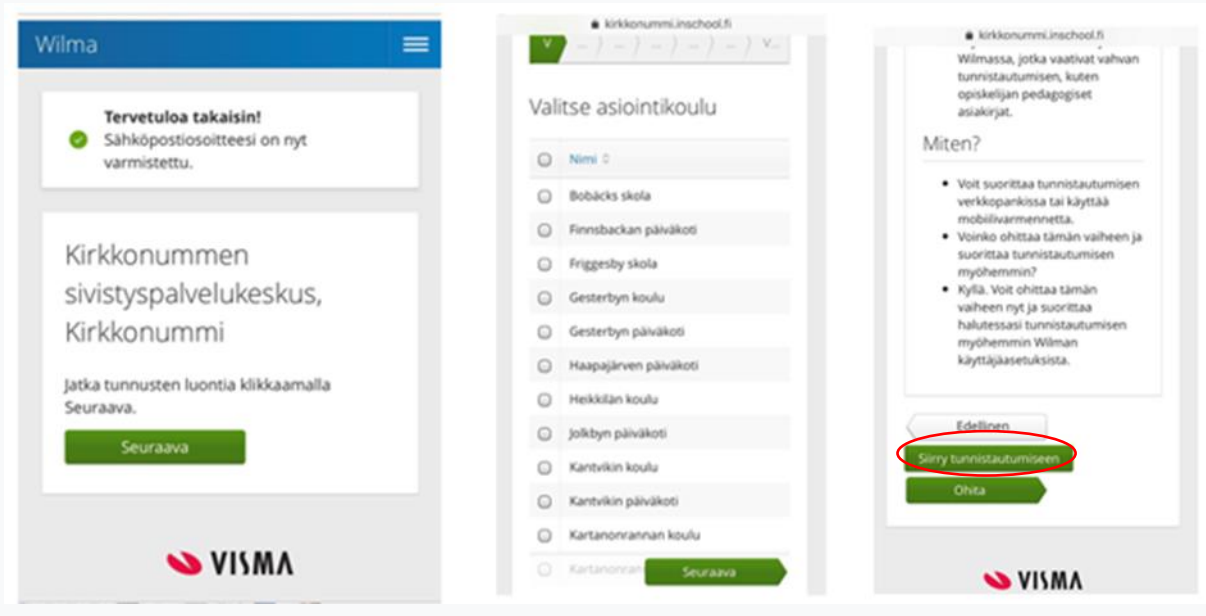

**Siirry tunnistautumiseen. Kirjaudu verkkopankkiisi. Valitse Wilman avautuvasta ikkunasta kohta "huoltajatiedot saatavilla väestörekisterikeskuksen kautta".** 

Перейти к идентификации, войдя через свой онлайн-банк. В открывшемся окне Wilma выберите вариант «**huoltajatiedot saatavilla väestörekisterikeskuksen kautta**».

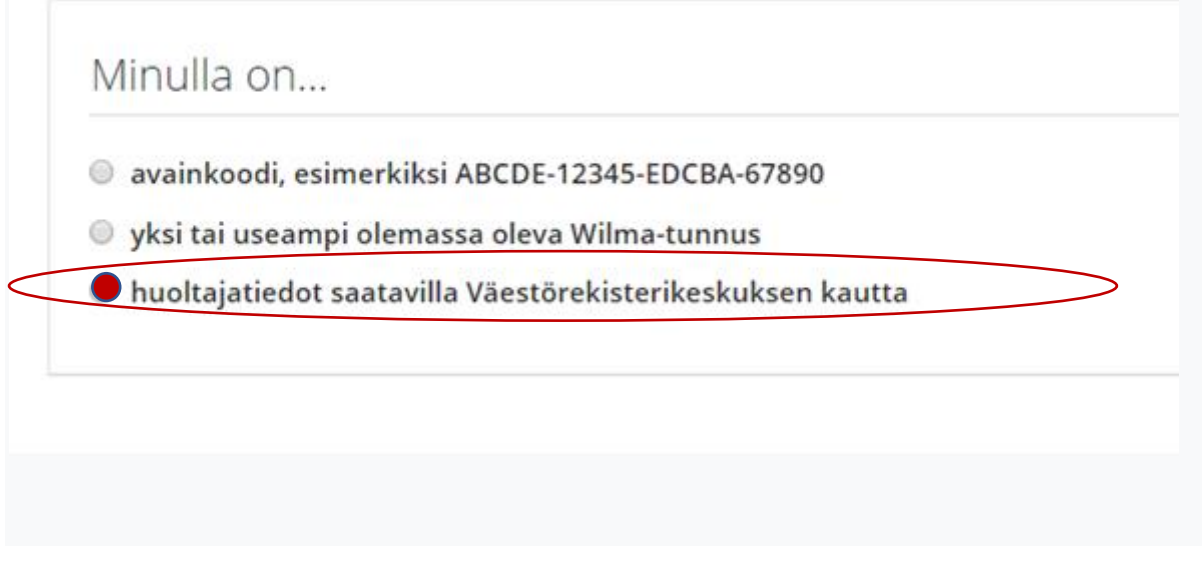

**Paina painiketta "hae huollettavasi".**

Нажмите кнопку «**hae huollettavasi**».

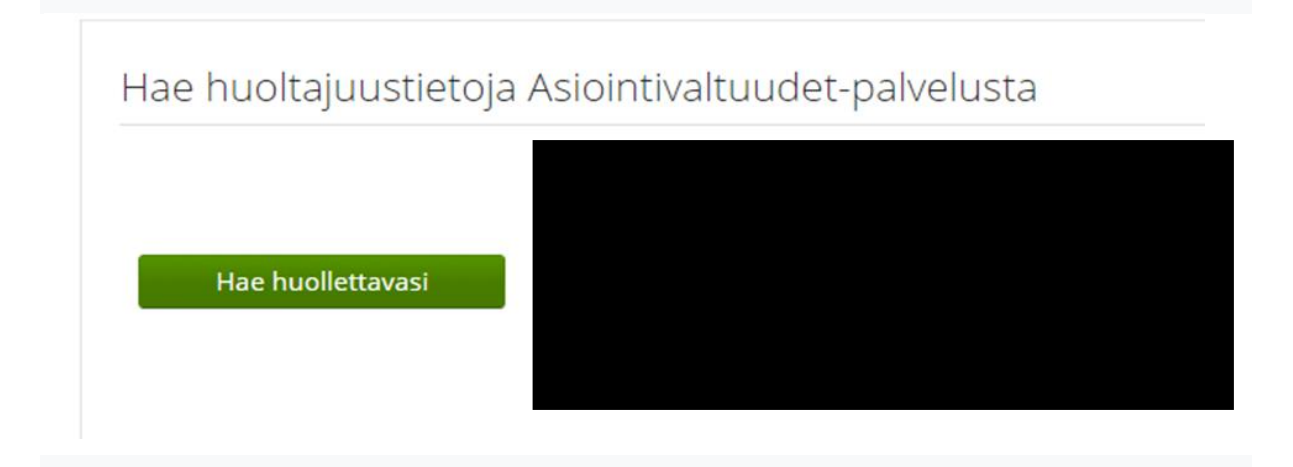

**Jatka palveluun, valitse huoltajatiedot saatavilla Väestörekisterikeskuksen kautta sekä jatka asiointia toisen henkilön puolesta (tarvitset valtuutuksen asioida lastesi puolesta). Voit valita yhden lapsen kerrallaan.**

Система поможет вернуться на suomi.fi, где вы можете выбрать из перечня имя ребенка, для создания его учетной записи (Rooli) в **Wilma**. Вы можете выбрать одного ребенка за раз. Подтверждаем свой выбор **«Vahvista ja jatka asiointipalveluun».**

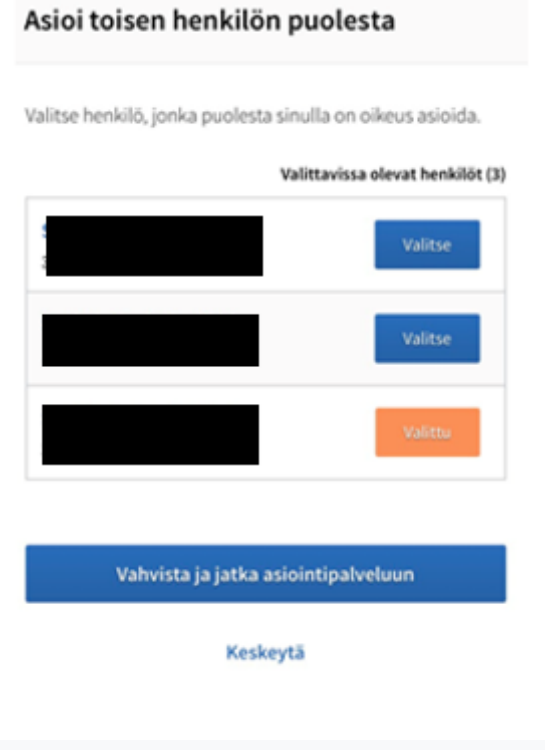

**Jatkettuasi asiointipalveluun näet henkilöt, joiden huoltajaroolissa olet Wilmassa. Pääset valitsemaan lisää lapsia klikkaamalla uudestaan "huoltajatiedot saatavilla väestörekisterikeskuksen kautta" ja valitsemalla seuraavan lapsen.) Muodosta haluamasi salasana, jonka jälkeen saat kuittauksen tunnusten luomisesta.** 

После подтверждения Вы увидите имена людей, чьи роли (Roolit) доступны в вашем логине **Wilma**. Нажмите еще раз «**huoltajatiedot saatavilla väestörekisterikeskuksen kautta**», если требуется добавить следующего ребенка.

Создайте желаемый пароль, после чего вы получите подтверждение о создании вашего логина.

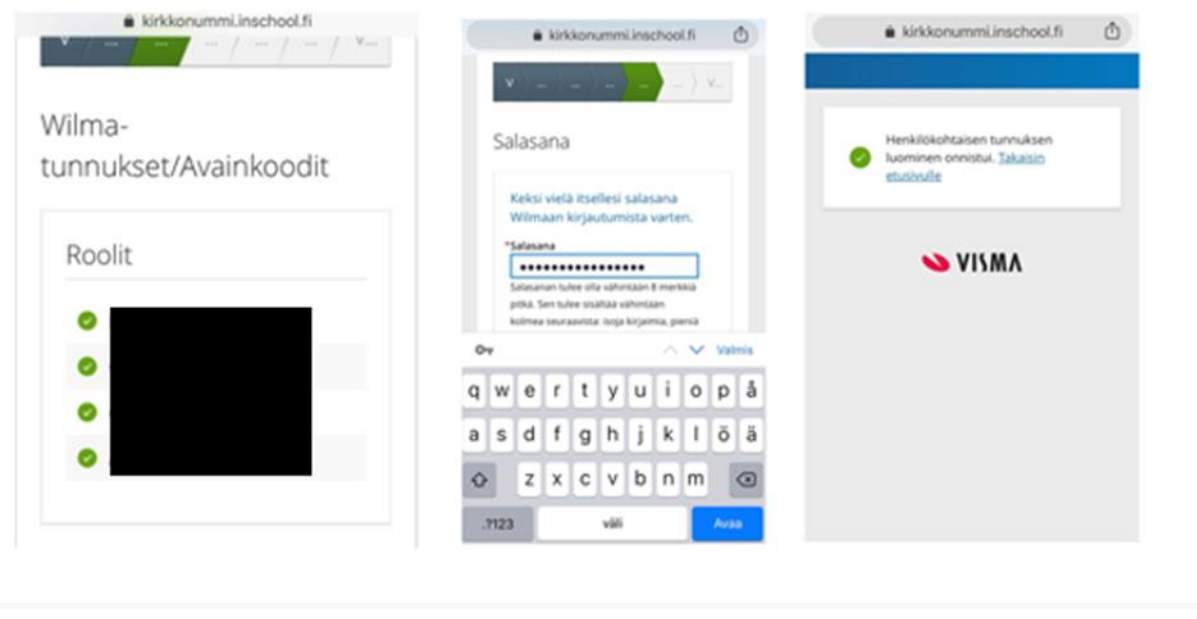

### **Voit nyt käyttää Wilmaa osoitteessa kirkkonummi.inschool.fi**

Теперь вы можете пользоваться программой Wilma на kirkkonummi.inschool.fi